## **無制限ルーター UC-RAKUTEN**

**手続き後2営業日後から使える**

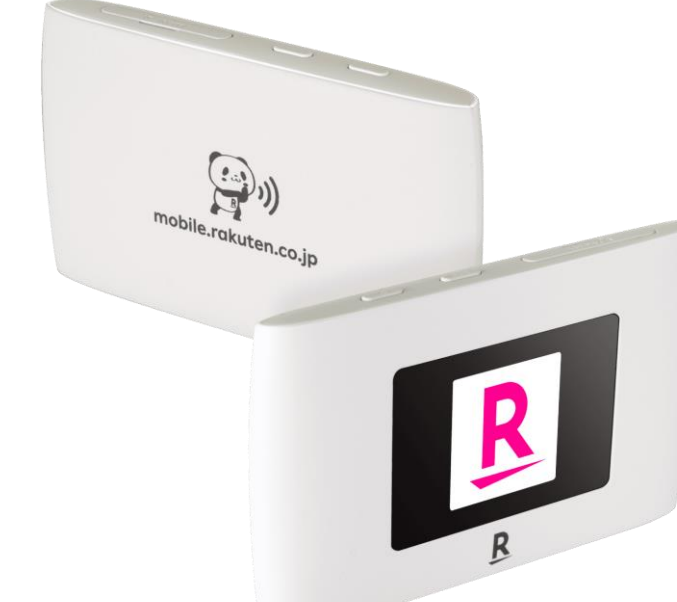

# **携帯キャリアサービス契約数 500万回線突破の** 今話題のRakuten回線!

これまで携帯ネットワークは、特定の専用ハードウェアが必要でしたが、楽天モバイ ルは独自の仮想化技術によってソフトウェアとハードウェアを分離し汎用ハードウ ェアで構成。一部のハードウェアが故障しても自動で代替機へ切り替える自動復旧 機能を搭載しているため、サービスの質を落とさずご提供できる上に運用コストも 抑えてご提供できるようになりました。

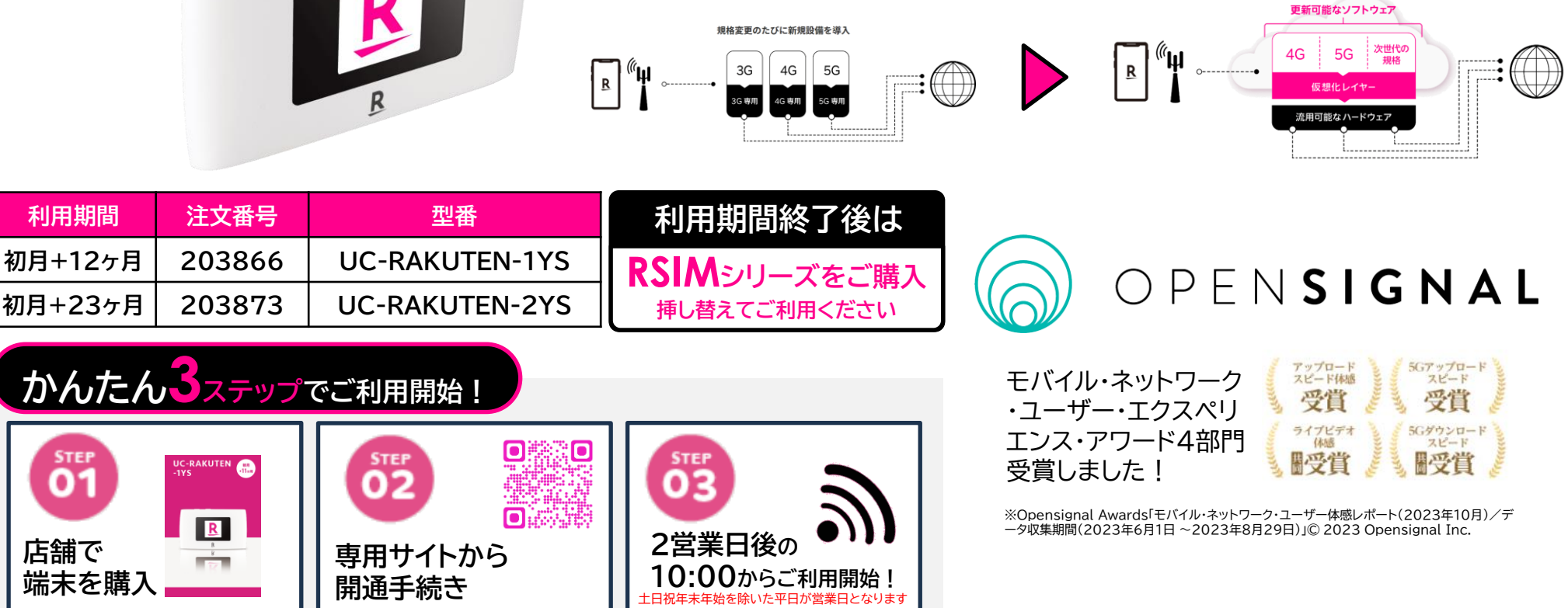

**本製品ご利用ガイド**

この度はご購入いただきありがとうございます。 以下の手順でAPN設定を行いご利用開始いただきますようお願いいたします。

**1.SIMカードを挿入し、電源を入れる**

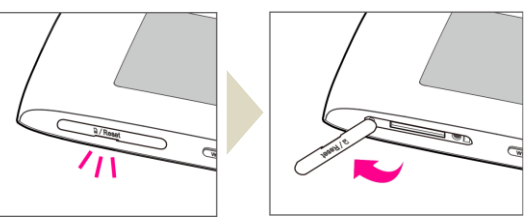

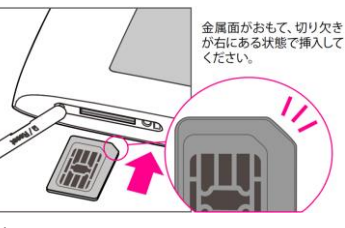

①本体右上のSIMスロットのくぼみに爪をかけてカバーを外してください。 ②SIMカードのIC(金属)面をおもてにして、図に示す切り欠き部分で方向を確認してから、 カチッと音がするまで押し込んでください。 ③SIMカード挿入口のカバーを閉じてください。

#### **2.電源を入れる**

本体左上の(<sup>1</sup>) ボタンを長押ししてください。 電源が入ると、ロゴの後に個人情報ポリシー確認の案内メッセージが表示され、しばらく待 つとホーム画面が表示されます。

### **3.Wi-Fi接続する**

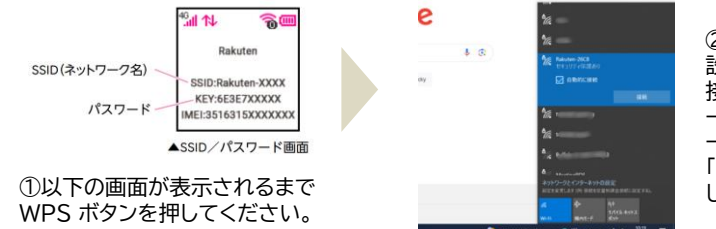

②(パソコンの場合)Wi-Fi 設定からSSIDを選択し、「 接続」をクリックし、ネットワ ーク接続キーの枠にパスワ ードをを入力。 「次へ」を押すと接続が完了 します。

#### **4.ブラウザから管理画面のURL(http://192.168.0.1)に アクセスする**

初期状態では「パスワード」は「admin」 に設定されています。

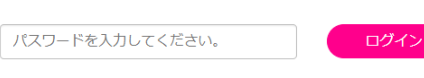

#### **5.APN設定をする**

①「2 ルーター」の中の上の「設定」 をクリック

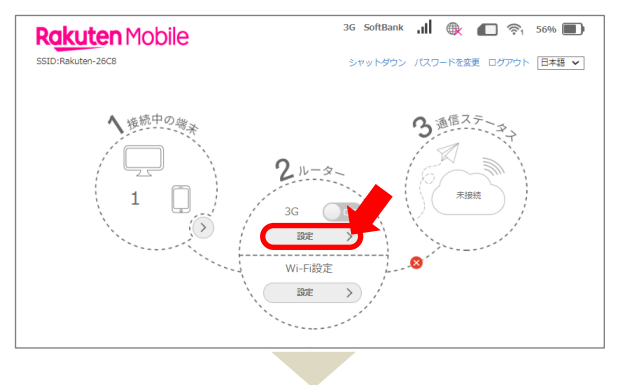

②「接続設定」ページ内の 「プロファイル設定」をクリック

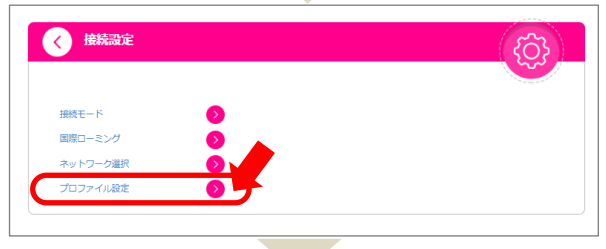

③「モード」を手動にする ④「プロファイル」欄にある 「新規プロファイルを作成」を押下 ⑤項目ごと以下の情報を入力

IPタイプ:IPv4/IPv6 プロファイル名:自由入力 APN:p.rcomm.jp 認証方式:なし ユーザー名:rcom0038 パスワード:0000

⑥「追加ボタン」クリック ⑦モードを再度「手動」にし、上記設 定したAPNを選択して「デフォルトと して設定」をクリックする

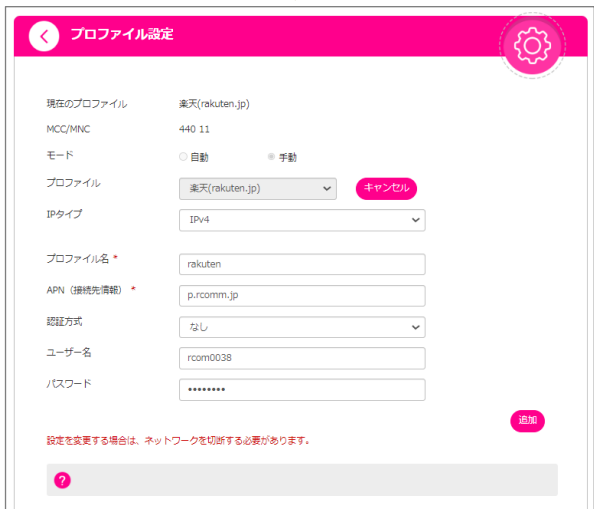